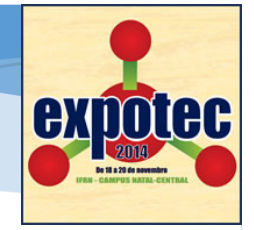

EXPOTEC 2014 – 18 a 20 de novembro

## Resumo

Nesta apostila é apresentada uma introdução ao projeto de estruturas de concreto armado de edificações, com a utilização do Autodesk Revit 2014, módulo Estrutura

> Professora Gilda Lucia B. Menezes IFRN – CNAT - DIACON

# **1. Introdução:**

Com o objetivo de oferecer uma introdução inicial à utilização do Autodesk Revit 2014, na elaboração de projetos de estruturas, são listadas na sequencia desta apostila, algumas anotações de aula básicas para aqueles que ainda estão começando a utilizar essa ferramenta computacional.

A metodologia aqui utilizada, não tendo pretensões literárias, busca apenas uma maior praticidade e baseia-se tão somente em sequências de instruções, ilustradas por 'prints' de tela.

Para a confecção deste material didático, a autora agradece ao apoio dado pelo IFRN, mas em especial à DIPEQ e à DIACON do Campus Natal Central.

# **2. Primeiros Passos: modelando a volumetria de concreto**

1. Abrir o programa Revit 2014 -> novo projeto -> procurar.

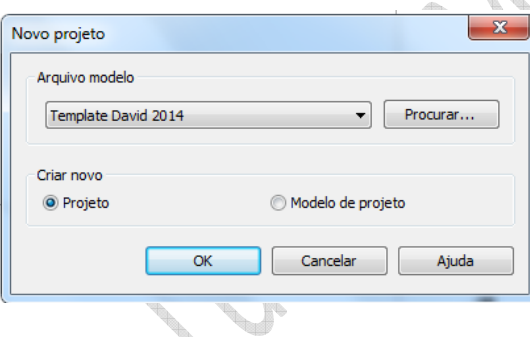

2. Localizar no computador onde estão instalados os templates:

 $\alpha_{\rm h}$ 

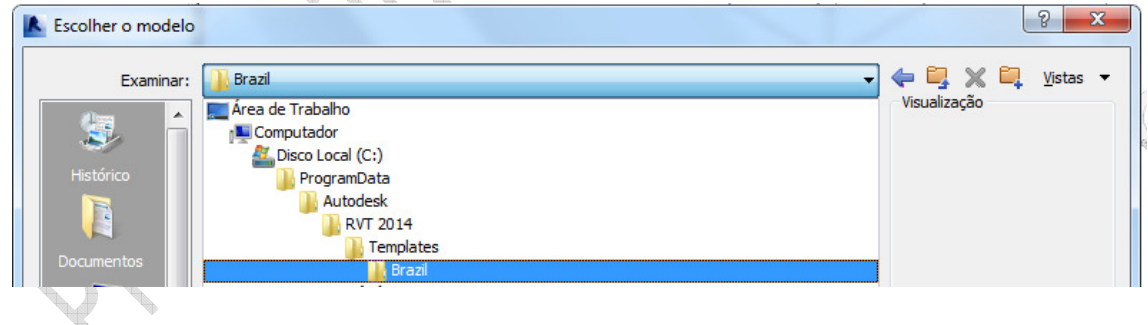

3. Escolher o template referente à análise estrutural: Structural Analysis-DefaultBRAPTB.rte ou um outro de estrutura.

4. Para acessar recursos de estruturas acesse a aba 'estrutura'.

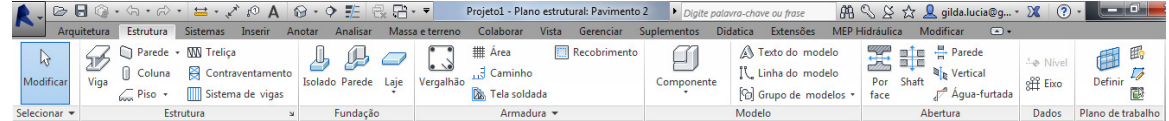

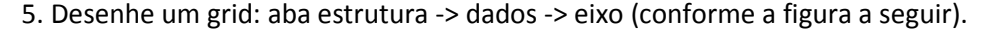

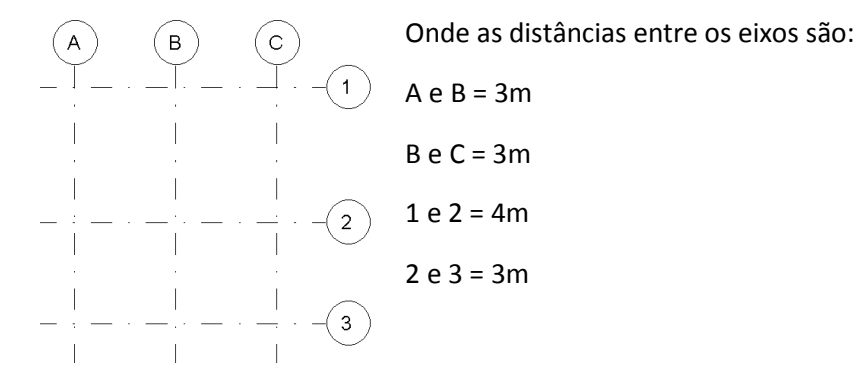

6. Para abrir o projeto de arquitetura, e estando na planta de piso estrutural do pavimento 1, clique na aba 'inserir' -> vinculo do Revit -> selecione o arquivo no diretório apropriado (neste exemplo, casa-estrutura-arq.rvt) -> abrir (opção manual centro).

7. Posicione a planta alinhada ao grid (aba modificar -> modificar -> alinhar), conforme a figura a seguir.

Observação: o centro das paredes deve coincidir com as linhas de grid. Para que as paredes se tornem visíveis, estando no navegador de projetos, aberta a vista 'planta estrutural pavimento 1', altere na janela de propriedades: gráficos -> disciplina = arquitetura -> aplicar. Após fazer o alinhamento devido, volte para gráficos -> disciplina = estrutural -> aplicar.

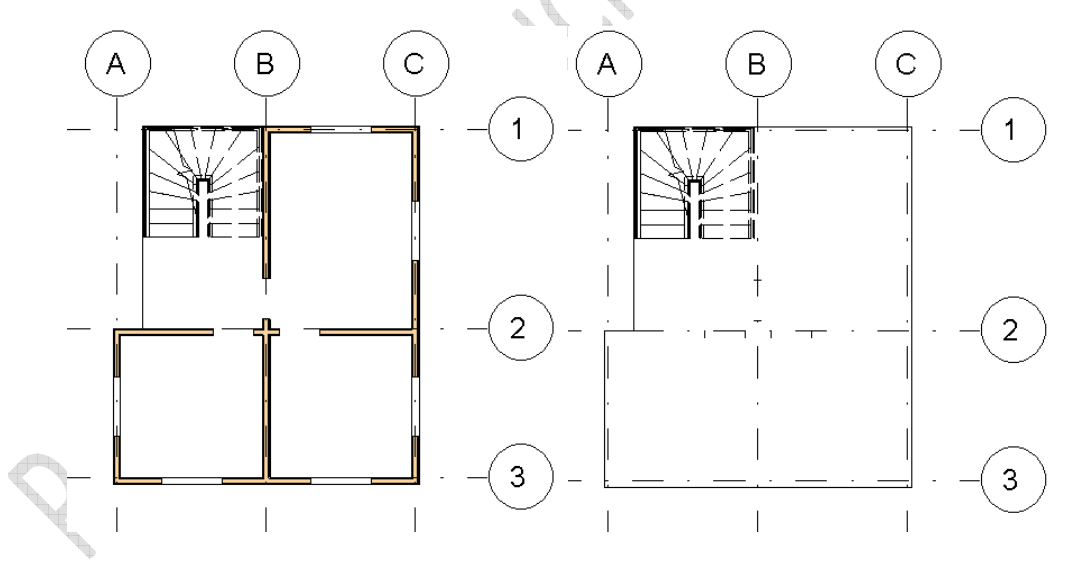

8. No navegador de projetos vá para uma das elevações e corrija as alturas dos níveis para que a estrutura coincida com a arquitetura (substitua o valor 3 por 2,70m). Crie mais dois pavimentos com a mesma distância (2,70m de pé direito cada), utilizando as teclas de atalho LL.

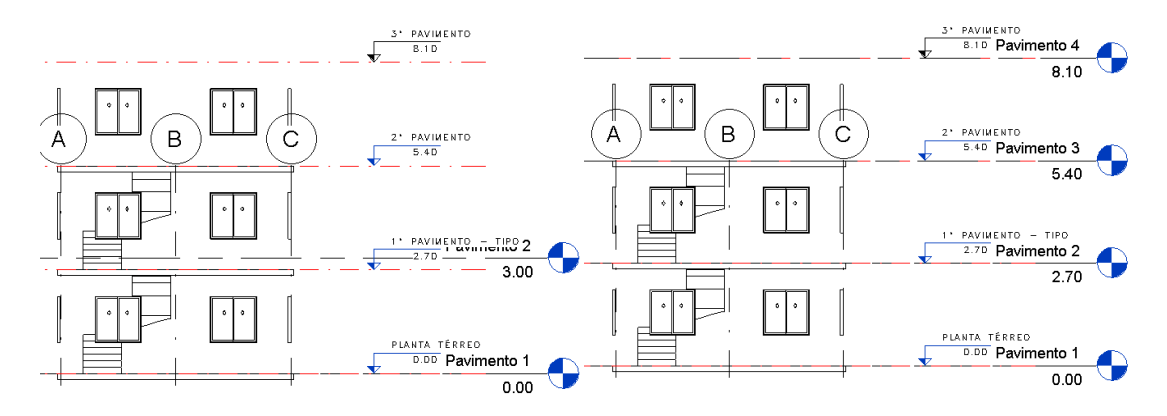

9. Insira pilares, vigas e lajes no pavimento 1:

- Aba estrutura -> estrutura -> coluna -> pilar de concreto de 20 x 25 cm obtido a partir da duplicação e edição do 'M\_Concreto-Retangular-Coluna 300 x 450 mm' (altura conectada com o pavimento 2).

- Aba modificar | colocar pilar -> múltiplo -> nos eixos (selecione todos os eixos do grid) -> concluir.

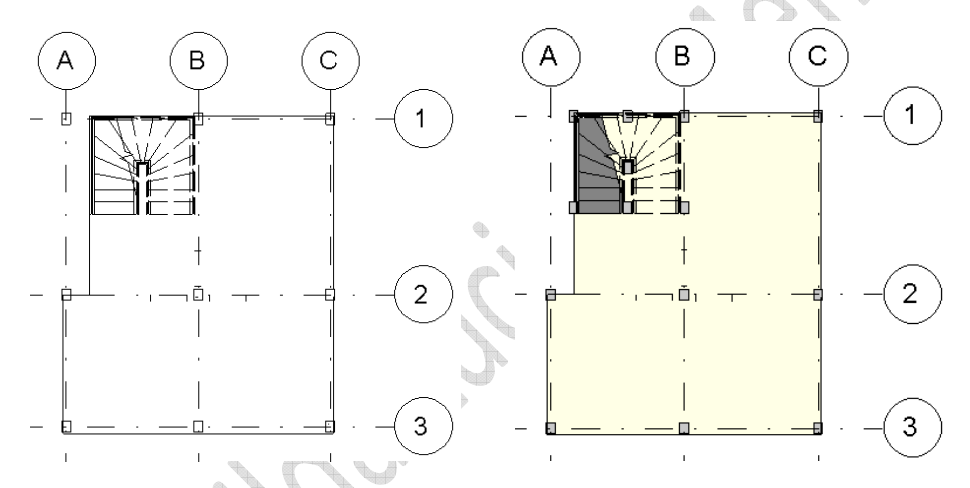

10. Apague o pilar no cruzamento dos eixos A e 1, e coloque os pilares que faltam na escada.

11. Aba estrutura -> estrutura -> coluna -> pilar de concreto de 20 x 25 cm obtido a partir da duplicação e edição do 'Concreto-Viga Retangular 300 x 600 mm'.

12. Aba estrutura -> estrutura -> piso -> piso estrutural -> viga e bloco de 200mm -> desenhar -> retângulo -> concluir o modo de edição.

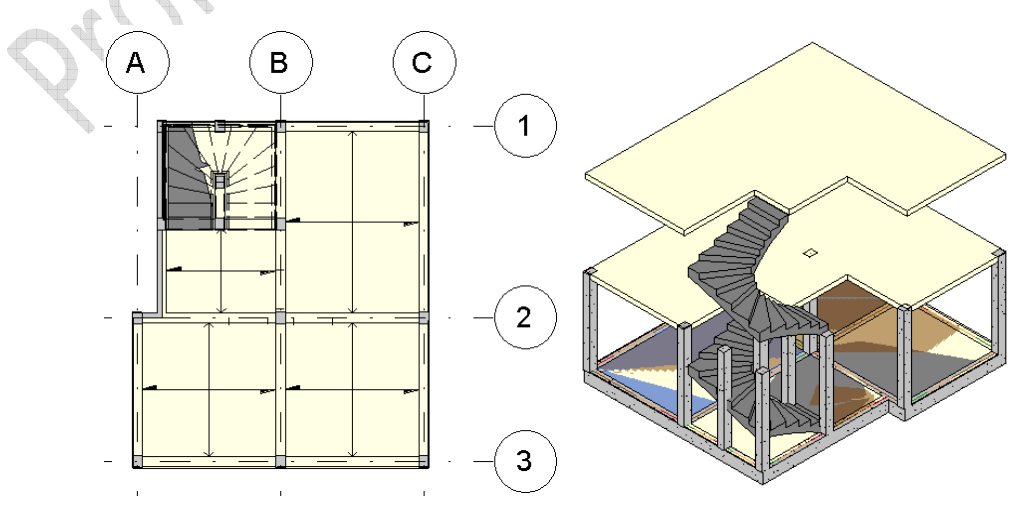

13. Na vista da planta estrutural do pavimento 1, selecione todos os pilares, vigas e lajes criados. Aba modificar | seleção múltipla -> área de transferência -> copiar para a área de transferência - > colar -> alinhado com níveis selecionados -> selecione 'pavimento 2' e 'pavimento 3', realizando os ajustes que se fizerem necessários.

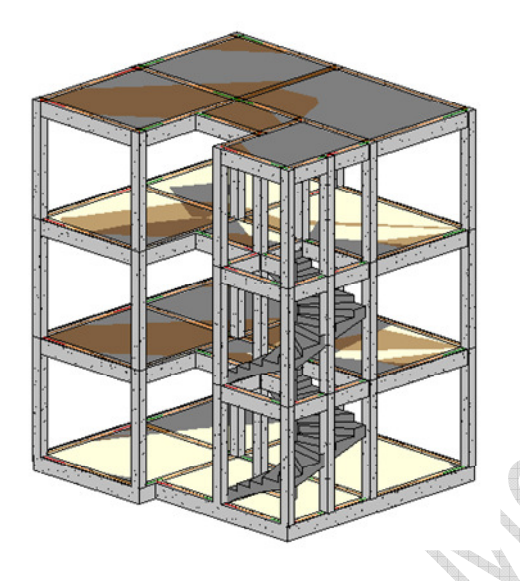

## **3. Modelando as armaduras**

1. Até essa etapa o concreto modelado não está armado. Pode-se modelar as armaduras manualmente, tendo-se realizado anteriormente o cálculo e feito os dimensionamentos necessários ou pode-se, através da interoperabilidade com o Autodesk Robot Structural (desde que se instale o plugin adequado ou se utilize um serviço de nuvem como o Autodesk 360), realizar o cálculo e obter a modelagem automática das armaduras. Vamos exemplificar essas possibilidades.

2. Opção por computação de nuvem: para utilizar o serviço da conta no Autodesk 360, é necessário efetuar o carregamento ainda no próprio Revit 2014.

Aba analisar:

- cargas -> cargas (aplica pontos, linhas e cargas de área em um modelo); cargas -> carregar caixas (adiciona e edita casos de carga para o modelo analítico); cargas -> carregar combinações (adiciona e edita combinações de carga para o modelo analítico).

- condições do limite -> condições limite (define o ponto, linha e condições de limite de área em um modelo analítico).

- ferramentas do modelo analítico -> ajustar analítico (ajusta o modelo analítico do membro estrutural em relação aos elementos aos quais se une); ferramentas do modelo analítico -> redefinir analítico (redefine os métodos de alinhamento do modelo analítico para detecção automática); ferramentas do modelo analítico -> verificar suportes (verifica se os elementos estruturais como vigas, colunas, paredes e lajes, estão unidos aos elementos de suporte); ferramentas do modelo analítico -> verificações de consistência (verifica se há inconsistência no modelo analítico e físico).

Feito o carregamento, aba analisar -> análise estrutural -> análise no cloud.

3. Opção pela interoperabilidade com o Autodesk Robot Structural Analysis: aba analisar -> Robot Structural Analysis -> vínculo para Robot Structural Analysis. Dessa forma, o Robot, além de efetuar o cálculo, faz a modelagem do aço automaticamente, devolvendo ao Revit.

## 4. Opção pela modelagem manual:

Vejamos o exemplo da viga representada a seguir.

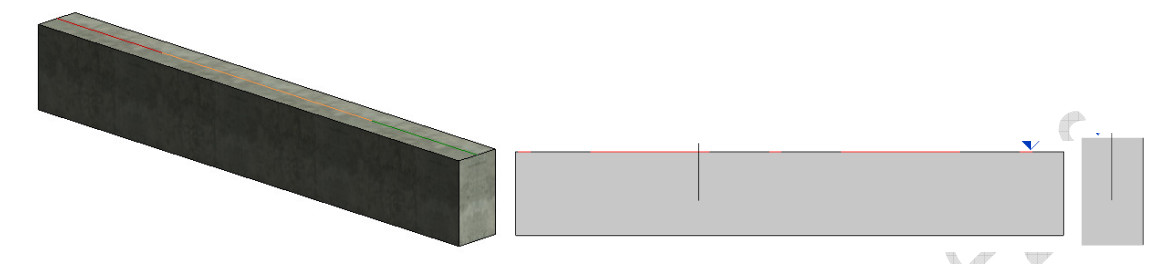

Para a inserção da armadura é necessário realizar cortes na mesma. Estando na visualização de corte, aba estrutura -> armadura -> recobrimento -> editar configurações de recobrimento (escolha o mais adequado) -> ok; aba estrutura -> armadura -> vergalhão -> na janela 'navegador de formatos de vergalhão' escolha as ferragens desejadas e clique na seção de corte para inserilas, alterando as bitolas na janela de propriedades (aba modificar | colocar o vergalhão -> orientação da inserção). Aqui, neste exemplo ilustrativo, o aço escolhido foi o CA-50, estribo ф6.3 (colocado a cada 20 cm), formato 22; ferragem na posição inferior ф12.5, formato 03; ferragem na posição superior ф10, formato 01.

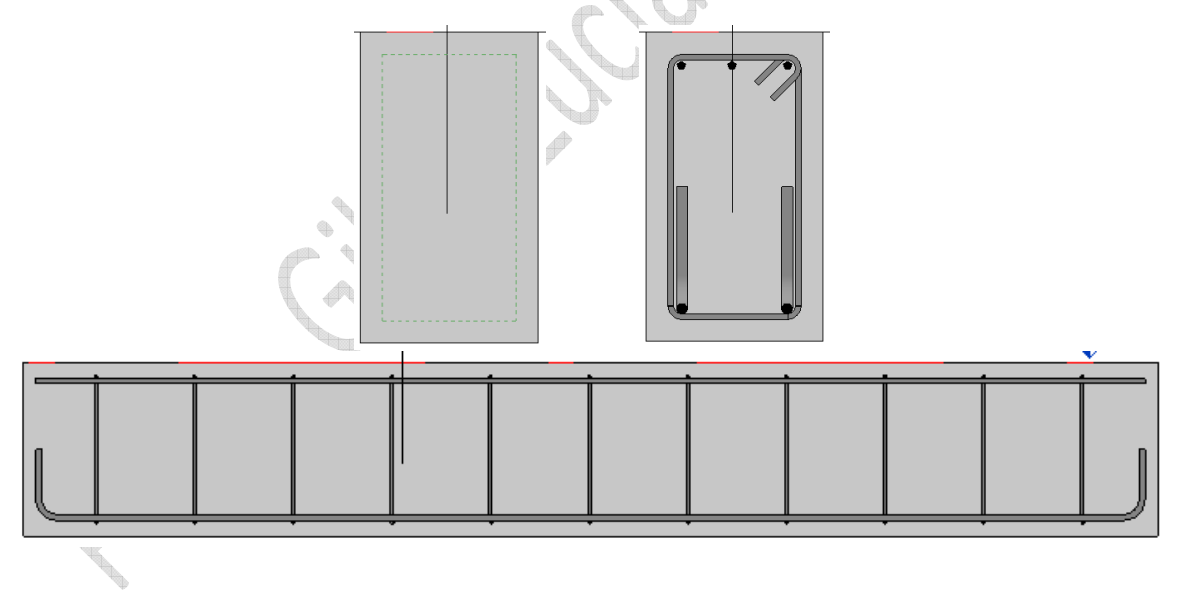

Observação: normalmente as ferragens só são visíveis em corte e com ajuste do 'nível de detalhe' para 'alto', ou, no estilo visual 'estrutura de arame' para qualquer vista. Entretanto, pode-se alterar as configurações, e visualizar o aço, selecionando-se toda a armadura -> janela propriedades -> gráficos -> exibir estados de visibilidade -> editar -> (em cada nome de vista selecione 'vista não-obscurecida' e para 'vista 3D' selecione 'vista como sólido') -> ok.

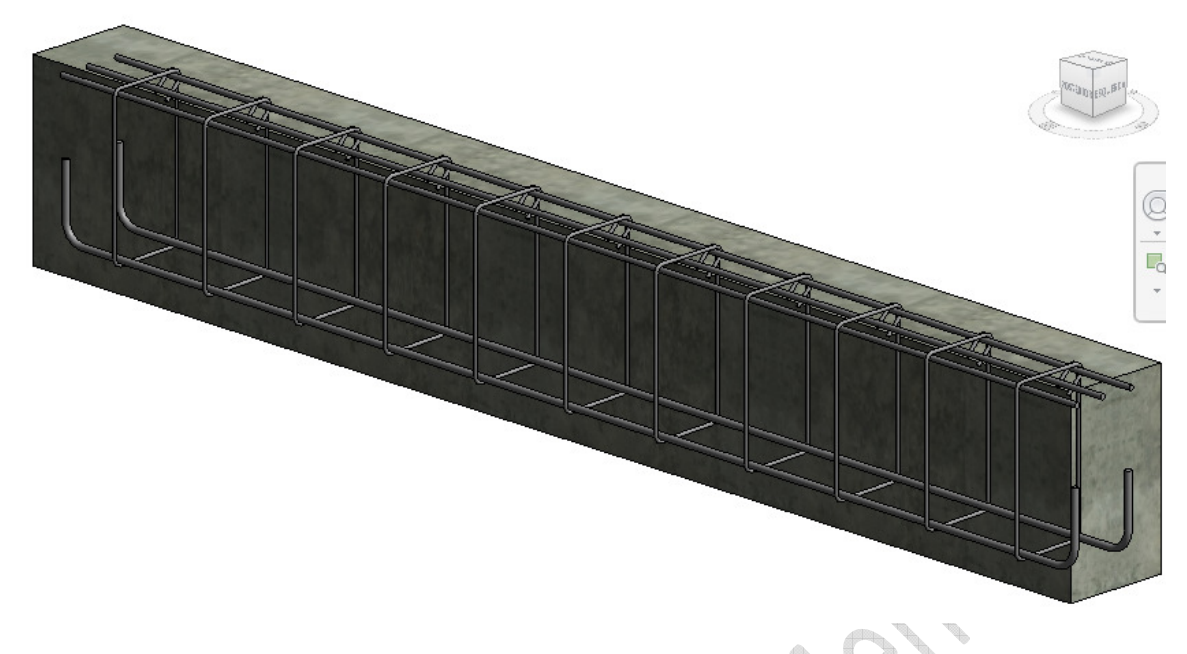

# **4. Trabalhando em equipe**

1. A filosofia BIM, em si, é de trabalho em equipe, o que faz com que a detecção de conflitos/interferências entre as diferentes disciplinas seja uma questão resolvida, ainda na etapa de projeto. Assim, elaborada a solução estrutural, necessita-se enviar aos demais membros do grupo (arquiteto, engenheiro elétrico, engenheiro hidráulico) a proposta.

Encontram-se as seguintes opções na aba 'colaborar' -> coordenar ->

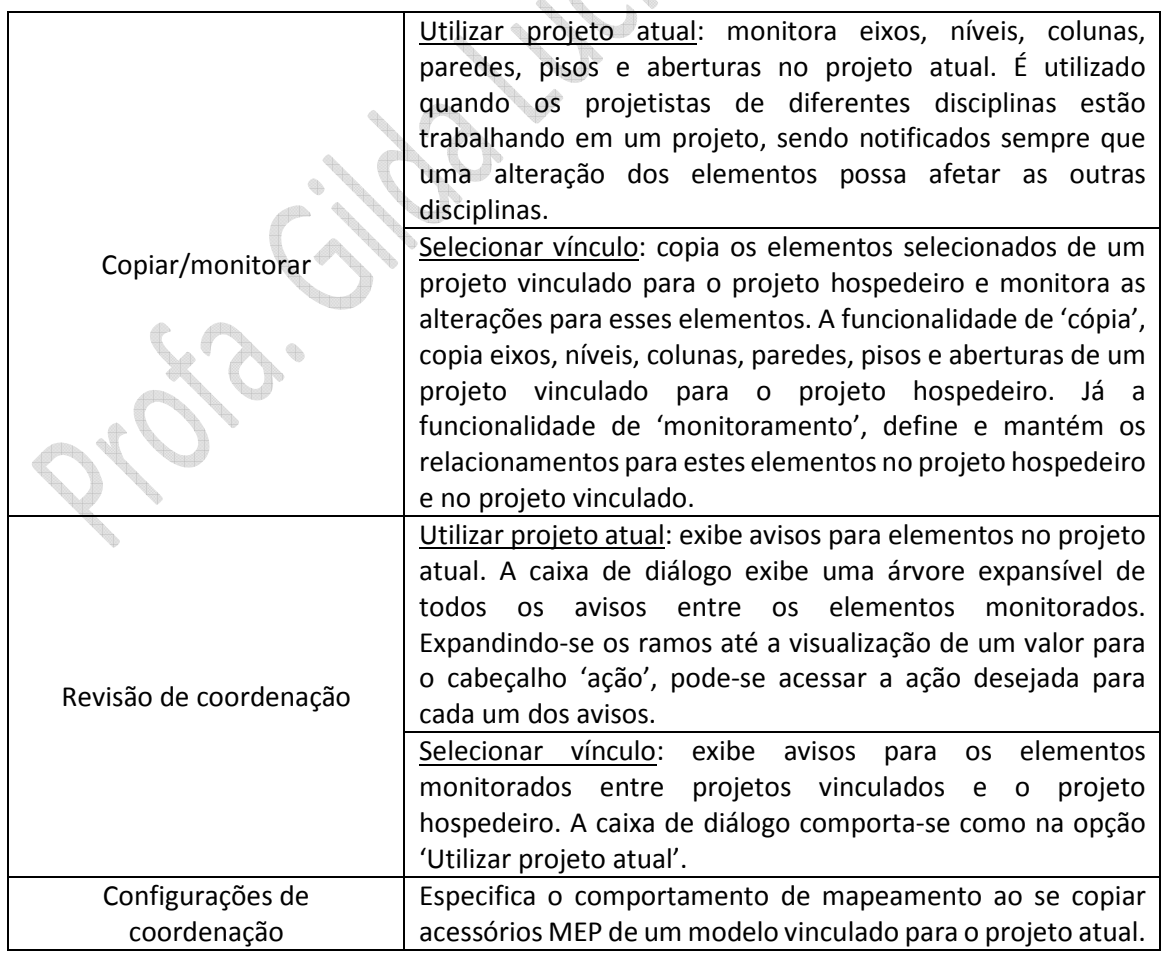

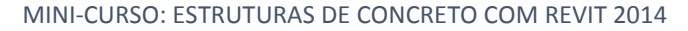

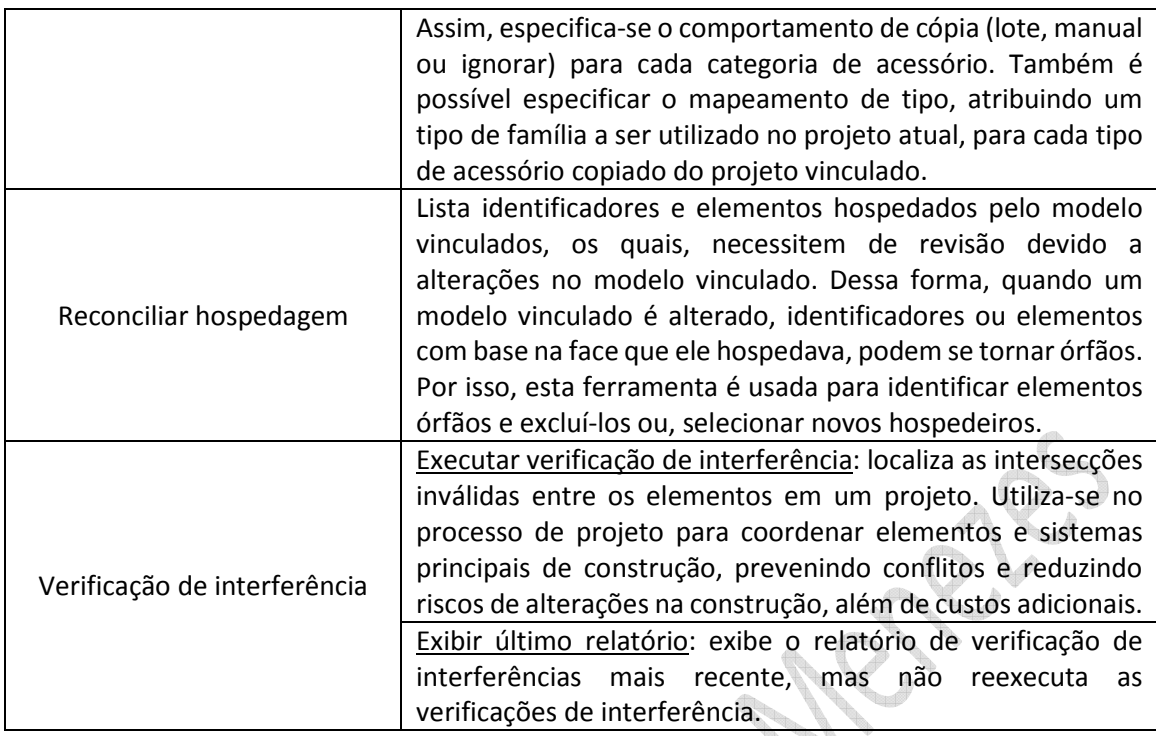

2. Concentrando, inicialmente, nossa atenção na ferramenta Copiar/Monitorar, vemos que é possível:

Copiar: cria uma cópia do item selecionado e estabelece um relacionamento de monitoramento entre o elemento copiado e o elemento original. Se o elemento original for alterado, surge um aviso de alerta, ou quando se abre o projeto ou quando se recarrega o modelo vinculado.

Monitorar: estabelece o relacionamento de monitoramento entre 2 elementos do mesmo tipo. Se o elemento for alterado, um aviso de alerta surge quando se abre o projeto ou se recarrega o modelo vinculado.

Os tópicos a seguir descrevem como Copiar/Monitorar funciona, dependendo do método escolhido.

3. Copiar elementos no projeto atual: Quando se inicia a ferramenta Copiar/Monitorar, e seleciona-se 'Usar projeto atual', e a seguir seleciona-se 'Copiar', torna-se possível copiar e monitorar os elementos selecionados dentro do mesmo projeto.

Por exemplo: no Revit Architecture, após terem sido criadas colunas de arquitetura e desejar-se copiar pilares estruturais para as mesmas localizações, se uma coluna de arquitetura for movida, um aviso lembrará que é preciso mover seu pilar estrutural. Também é possível usar este método ao implementar Copiar/Monitorar em um projeto compartilhado.

Observação sobre Copiar/Monitorar em projetos compartilhados:

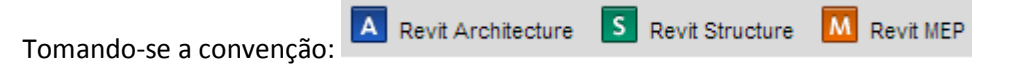

Como uma alternativa ao uso de 'Copiar/Monitorar' para coordenar alterações entre modelos vinculados, torna-se possível coordenar alterações em um projeto compartilhado. Esta prática é melhor adequada para uma equipe pequena e interdisciplinar que esteja trabalhando em um projeto de construção no mesmo escritório ou localização.

Supondo que um modelo de construção está organizado nos seguintes worksets:

- Níveis e eixos compartilhados: somente editável pelo gerente do projeto;

- Interior: usado pelo designer de interiores para projetar o interior do edifício no Revit Architecture;

- Exterior: usado pelo arquiteto líder para projetar o exterior do edifício no Revit Architecture.

K.

- Estrutura: usado pelo engenheiro estrutural para projetar o modelo estrutural no Revit Structure.

 $M$ 

- Mecânica: usado pelo engenheiro mecânico para planejar o modelo mecânico no Revit MEP.

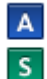

Exemplo 1: o engenheiro estrutural usa o Revit Structure para abrir o workset 'Estrutural' e, em seguida, usa 'Copiar' para copiar níveis e eixos do workset 'Níveis e eixos compartilhados'. Se o gerente de projeto move ou altera quaisquer níveis ou eixos, o engenheiro estrutural recebe um aviso ao recarregar o modelo central ou, ao executar uma

revisão de coordenação.

Exemplo 2: o engenheiro estrutural usa o Revit MEP para abrir o workset 'Estrutural' e, em M seguida, usa 'Copiar' para copiar níveis e eixos do workset 'Níveis e eixos compartilhados'. Se o gerente de projeto move ou altera quaisquer níveis, o engenheiro mecânico recebe um aviso ao recarregar o modelo central ou ao executar uma revisão de coordenação.

Exemplo 3: o designer de interiores usa o Revit Architecture para abrir o workset 'Interior' e, em seguida, usa 'Monitorar' para estabelecer os relacionamentos entre paredes internas e externas. Se o arquiteto líder move ou altera uma parede externa, o designer de interiores recebe um aviso ao recarregar o modelo central ou ao executar uma revisão de coordenação.

4. Copiar elementos de um modelo vinculado: Copiar/Monitorar -> Selecionar vínculo -> Copiar (será possível copiar elementos de um modelo vinculado no projeto atual, e monitorar as alterações dos elementos originais). Quando um elemento no modelo vinculado é alterado, surge um aviso de alerta sobre a alteração.

Exemplo 1: É possível copiar níveis de um modelo de arquitetura vinculado para um M modelo estrutural. Quando um nível é movido no modelo de arquitetura, um aviso alerta os engenheiros estruturais.

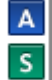

Exemplo 2: É possível copiar níveis e eixos de um modelo de arquitetura vinculado para um modelo estrutural. Quando um nível ou eixo é movido no modelo de arquitetura, um aviso alerta os engenheiros estruturais.

5. Monitorar elementos no projeto atual: Copiar/Monitorar -> Usar projeto atual -> Monitorar (será possível estabelecer relacionamentos entre os elementos no projeto atual, e monitorar as

alterações dos elementos). Quando um elemento é alterado, surge um aviso de alerta sobre a alteração.

Por exemplo, quando se monitora 2 linhas de eixo, se o eixo for movido, surge um alerta avisando que é possível ajustar a outra linha de eixo, se necessário. Também é possível usar este método ao implementar 'Copiar/Monitorar' em um projeto compartilhado.

6. Monitorar elementos em um modelo vinculado: Copiar/Monitorar -> Selecionar vínculo -> Monitorar (será possível estabelecer relacionamentos entre elementos de um modelo vinculado e os elementos correspondentes no projeto atual, e monitorar as alterações dos elementos no modelo vinculado). Quando um elemento no modelo vinculado é alterado, surge um aviso de alerta sobre a alteração.

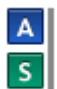

Exemplo 1: Em um modelo de arquitetura, pode-se monitorar níveis e eixos em um modelo estrutural vinculado. Quando um nível ou eixo é movido no modelo estrutural, um aviso alerta os arquitetos.

Exemplo 2: Em um modelo mecânico, pode-se monitorar níveis em um modelo de AA. arquitetura vinculado. Quando um nível é movido no modelo de arquitetura, um aviso alerta os engenheiros mecânicos.

## **5. Exercício de fixação**

- 1. Salve seu trabalho.
- 2. Veja a diferença da vista 3D tendo a janela propriedades como:

'gráficos -> disciplina -> estrutural' e 'gráficos -> disciplina -> arquitetura'.

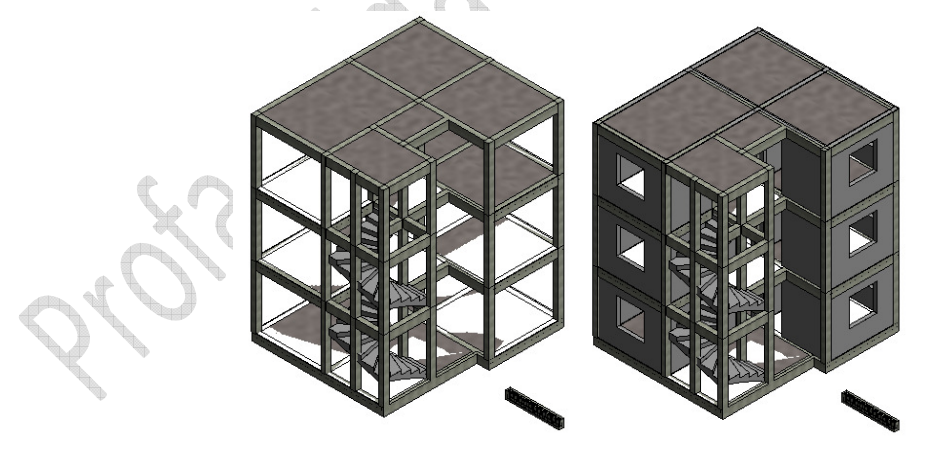

- 3. No navegador de projeto, volte para vistas -> plantas estruturais -> pavimento 1.
- 4. Aba 'colaborar' -> copiar/monitorar -> selecionar vínculo.
- 5. Passe o mouse sobre o projeto e selecione a caixa azul.

6. Aba copiar/monitorar -> ferramentas -> copiar (múltiplo) -> selecione todo o projeto fazendo um movimento tipo windows/crossing com o mouse -> seleção de filtro (deixe selecionado somente pisos) -> ok -> concluir.

7. Os pisos estão duplicados. Salvamos e fechamos esse projeto. Em seguida abrimos o projeto arquitetônico.

8. Selecionamos um piso e o arrastamos para um lado. Agora, salvamos e fechamos esse projeto.

9. Abrimos o projeto estrutural e verificamos que o piso foi arrastado.

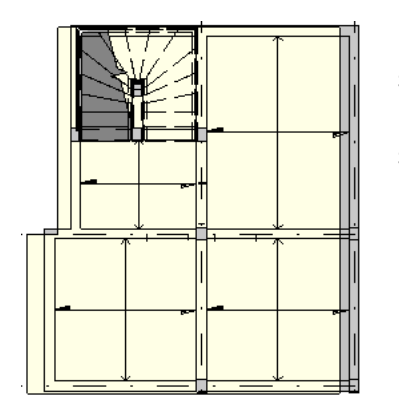

10. Aba colaborar-> coordenar -> revisão de coordenação -> selecionar vínculo -> selecionamos a caixa azul -> na janela de revisão coordenação podemos adiar, rejeitar e criar relatório sobre o ocorrido.

# **6. Bibliografia**

AUTODESK. Inserindo o vergalhão em um hospedeiro. Ajuda do Autodesk Revit (Usuários do Revit > Construir o modelo > Modelagem estrutural > Armadura), 2014.

AUTODESK. Métodos de Copiar/Monitorar. Ajuda do Autodesk Revit (Usuários do Revit > Colaborar com outros > Coordenação multidisciplinar > Visão geral de copiar/monitorar), 2014.

RENDER. Revit Structure 2014 Modelamento de Projeto. Curso Digital. Joinvile. Render Multimidia, 2014a.

RENDER. Revit Structure 2014 Finalização de Projeto. Curso Digital. Joinvile. Render Multimidia, 2014b.

TICKOO, S. Exploring Autodesk Revit Structure 2014. 1ª. ed. Schererville: USA: CADCIM Technologies, 2014.